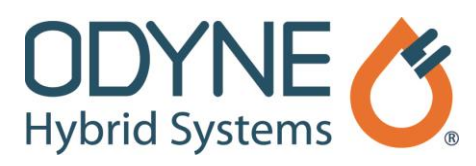

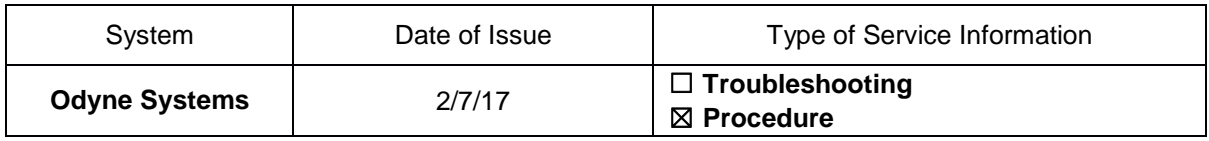

## **Title: Raptor Cal Service Tool: Capture Original AppCal**

Follow the steps below to capture original AppCal information prior to flashing an HCU. A companion video is available.

- 1. Turn on the vehicle ignition key.
- 2. Connect the adaptor to the vehicle via your interface translator tool (Kavaser, Noregon, Nexiq, etc.).
- 3. Double click the *Raptor-Cal* icon on your desktop.
- 4. Once the Raptor-Service Tool opens, click the select *Display (online)* from the list that appears.
- 5. In the Open File Raptor Display window, select the Odyne display that corresponds to the hybrid system on the truck.
- 6. In the Connect Online Display window, select the HCU detected module and click **Connect**. A connection with the Odyne Hybrid Control Unit (HCU) on the vehicle will be established. This process may take several minutes.
- 7. Once the connection to the HCU is established, the AppCals (Application Calibration) tab displays.
- 8. Click the *Magnifying Glass* icon in the lower-right corner of the screen and move the slide bar, or press CTRL+ mouse wheel down, until all AppCal data is visible on the screen.
- 9. Once all data is visible, press the *Print Screen* key on your keyboard to make a copy of the screen.
- 10. Click the *Minus* icon in the upper-right corner of the window to minimize the Raptor-Cal window.
- 11. Right click on the desktop and select *New*, then click *Microsoft Word Document*. A blank MS Word document will open on your desktop.
- 12. Double click the new MS Word icon on your desktop. When the document opens, right click the document and click **Paste** to copy the screenshot to the document.
- 13. Click the *File* tab in the upper-left corner, then click **Save** to save the document on your desktop. The document may be deleted after the HCU has been flashed.
- 14. Populate the fields in the dropdown menus to match the document saved on your desktop.

The information in this Service Information is intended for use by trained, professional technicians with the knowledge, tools, and equipment to do the job properly and safely. It informs these technicians of conditions that may occur on some vehicles, or provides information that could assist in proper vehicle service. Warranty Policy documentation determines Warranty coverage unless stated otherwise. The information in this Service Information was current at the time of printing. Odyne Systems, LLC reserves the right to supersede this information with updates. The most recent information is available through Odyne on-line technical resources.

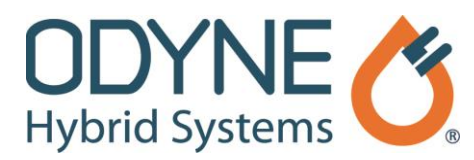

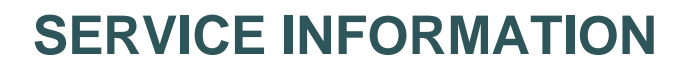

- 15. Turn the vehicle ignition key off and wait until the Odyne display powers down.
- 16. Turn the ignition key on. The new settings are now saved.

## **Odyne Service Support Resources:**

To request technical assistance, email [ServiceSupport@Odyne.com](mailto:ServiceSupport@Odyne.com) or call 262-953-6723. To request parts, contact [Parts@Odyne.com.](mailto:Parts@Odyne.com)

The information in this Service Information is intended for use by trained, professional technicians with the knowledge, tools, and equipment to do the job properly and safely. It informs these technicians of conditions that may occur on some vehicles, or provides information that could assist in proper vehicle service. Warranty Policy documentation determines Warranty coverage unless stated otherwise. The information in this Service Information was current at the time of printing. Odyne Systems, LLC reserves the right to supersede this information with updates. The most recent information is available through Odyne on-line technical resources.